# **B. Bekanntmachungen nach § 78 Abs. 2 NPersVG**

Die nachfolgende Dienstvereinbarung, unterzeichnet vom Präsidenten der Gottfried Wilhelm Leibniz Universität Hannover sowie vom Personalrat der Gottfried Wilhelm Leibniz Universität Hannover, wurde abgeschlossen.

# **Dienstvereinbarung nach § 78 NPersVG zum Einsatz der Kosten- und Leistungsrechnung (KLR) im Dezernat 3 — Gebäudemanagement der Verwaltung der Leibniz Universität Hannover zwischen der Leibniz Universität Hannover und dem Personalrat der Leibniz Universität Hannover**

Die IT-Rahmen-Dienstvereinbarung zu "Grundsätzen der Einführung, Anwendung und Weiterentwicklung von Software-Anwendungen in der Informations- und Kommunikationstechnik (IuK)" vom 01.04.2022 gilt als führende/übergeordnete Dienstvereinbarung. Gemäß § 7.3 der IT-Rahmenvereinbarung ist diese Dienstvereinbarung als weitere Vereinbarung mit speziell zu vereinbarenden Punkten zu sehen.

# **1. Präambel**

Grundlage dieser Dienstvereinbarung ist die Vereinbarung zur Einführung von betriebswirtschaftlichen Steuerungsinstrumenten in der Niedersächsischen Landesverwaltung insbesondere zur Kosten- und Leistungsrechnung (KLR) vom 4.6./1.7.1999) zwischen der Niedersächsischen Landesregierung und den Gewerkschaften, in der jeweils geltenden Fassung mit der Zielsetzung, die Wirtschaftlichkeit und die Qualität der Leistungen der Verwaltung zu erhöhen

Instrumente zur Erreichung dieses Ziels sind u.a. die Einführung/Nutzung der Kosten-Leistungsrechnung (KLR).

# **2. Regelungsgegenstand und Geltungsbereich**

Diese Vereinbarung regelt die IT-gestützte Erfassung, Verarbeitung, Speicherung und Auswertung der im Rahmen der KLR erforderlichen Daten und dient gleichzeitig dem Schutz der Beschäftigten z.B. vor unbefugten Verhaltens- und Leistungskontrollen.

Sie gilt für alle Mitarbeiterinnen und Mitarbeiter des Dezernats 3 – Gebäudemanagement - der Leibniz Universität Hannover.

# **3. Ziele und Grundsätze**

Die KLR basiert darauf, dass die Gesamtkosten einer Dienststelle auf Kostenstellen und definierte Kostenträger (Produkte) verteilt werden. Einen der Hauptkostenfaktoren stellen dabei die Personalkosten dar, die als Durchschnittswerte anhand von Zeitaufschreibungen der Beschäftigten den Kostenträgern verursachergerecht zugeordnet werden.

Die KLR im Dezernat 3 bildet somit die Grundlage für

- die Kalkulation und Bewertung von Produkten (Kostenträgern) und Leistungen,
- für inner- und zwischenbetriebliche Vergleiche sowie
- die interne Steuerung der vorhandenen Ressourcen.

Damit wird mehr Transparenz in den Kosten und Leistungen erreicht, sowie die Wirtschaftlichkeit (Effizienz) und die Wirksamkeit (Effektivität) des Handelns verbessert.

Alle Mitarbeiterinnen und Mitarbeiter sollen mit dem Einsatz der KLR motiviert werden, kostenbewusster und wirtschaftlicher zu handeln.

### **4. Erfassung, Verarbeitung und Speicherung von Daten**

# **4.1. Arbeitszeit - Erfassung**

Die Zuordnung/Verrechnung der Personalkosten auf die Kostenstellen entsprechend der organisatorischen Zuordnung der Mitarbeiterinnen und Mitarbeiter erfolgt lediglich pauschal nach Personalkosten-Durchschnittssätzen. Für die Umlegung der Personalkosten auf die Kostenträger (= Produkte) sind Aufschreibungen der Arbeitszeiten erforderlich. Hierfür gelten folgende Regeln.

4.1.1. Jede Mitarbeiterin und jeder Mitarbeiter hat Zugriff auf ein dienstliches IT-Gerät sowie einen persönlichen Portalzugang und ordnet arbeitstäglich, wöchentlich oder mindestens monatlich seine Arbeitszeit

den Kostenträgern (Produkte bzw. Projekte) zu. Die Zeitzuordnungen sind dabei jeweils zusammengefasst in einem Zeitintervall von mindestens 30 Minuten vorzunehmen (ab 15 Minuten wird zusammengefasst und aufgerundet, ab 14 Minuten wird zusammengefasst und auf- bzw. abgerundet). Ein Abgleich mit dem Ergebnis der Zeiterfassung im Rahmen der gleitenden Arbeitszeit soll individuell mindestens monatlich erfolgen.

- 4.1.2. Es wird von der Dezernatsleitung eine Vertrauensperson und die Stellvertretung im Geschäftszimmer benannt, die dem Personalrat mitgeteilt werden. Die Vertrauensperson überprüft die Vollständigkeit der Eingaben, veranlasst Erinnerungen und kann bei Bedarf die einzelnen Zeitzuordnungen einsehen und korrigieren. Bei wesentlichen Änderungen/Funktionen ist der Personalrat zu beteiligen.
- 4.1.3. Spätestens eine Woche nach Monatsende sind die Zeiten selbständig zuzuordnen und als vollständig zu dokumentieren ('Abschließen' eines Monats).

Einen Monat nach Ende des abzuschließenden Monats erfolgt eine Überprüfung des Abschlusses und ggf. eine Erinnerung.

Eine weitere Erinnerung erfolgt nach zwei Monaten unter Einbeziehung der jeweiligen Sachgebietsleitung, eine dritte nach drei Monaten unter Einbeziehung der Dezernatsleitung.

Die Erinnerungen erfolgen automatisiert durch das System.

# **4.2. Verarbeitung und Speicherung**

- 4.2.1. Die im Rahmen der KLR anfallenden Daten unterliegen der DGSVO sowie dem Niedersächsischen Datenschutzgesetz und sind insbesondere vor unbefugter Einsichtnahme zu schützen.
- 4.2.2. Stellt sich bei der Bewertung und Analyse der aus der Software erzeugten Berichte heraus, dass bestimmte Informationen nicht plausibel sind, oder es Anhaltspunkte dafür gibt, dass die Zuordnung von Arbeitszeiten fehlerhaft war, hat der oder die für die Auswertung Verantwortliche zunächst sämtliche Möglichkeiten auszuschöpfen, um die Richtigkeit der vorliegenden Informationen zu überprüfen. Ist dieses nicht möglich, kann er oder sie die Vertrauensperson (Ziff. 4.1.2) bitten, die zur Klärung notwendigen Informationen einzuholen. Die Überprüfung bezieht sich dabei nicht auf die geleistete Arbeit, sondern ausschließlich auf die korrekte Zuordnung der Zeitanteile.
- 4.2.3. Spätestens sechs Monate nach Monatsabschluss sind die Einzeldatensätze zu aggregieren und die Einzeldatensätze zu vernichten. Kopien oder Sammlungen auf externen Datenträgern sind nicht gestattet.

# **4.3. Im- und Export von Daten/Schnittstellen**

- 4.3.1. Aus dem Verfahren CAFM (Computer aided Facility Management) werden die reinen Gebäudedaten und Daten zur technischen Infrastruktur automatisiert eingespielt.
- 4.3.2. Die Benutzer sollen zur Vereinfachung der Erfassung ihre schon an anderer Stelle des Systems individuell digital erfassten Daten perspektivisch per Kopierfunktion in die KLR übernehmen können (z.B. erfasste Störmeldungen, Arbeits- oder Wartungsaufträge)

# **4.4. Qualifizierung**

Die benannte Vertrauensperson und ihre Stellvertretung gem. 4.1.2. werden im Umgang mit dem System geschult und auf die Einhaltung der Dienstvereinbarung hingewiesen.

# **5. Bildung von Kostenstellen**

Um eine eindeutige Kostenstellenzuordnung zu etablieren und gleichzeitig die Anonymität der Beschäftigten z.B. im Rahmen von Auswertungen sicherzustellen, müssen Kostenstellen aus mindestens drei Mitarbeiterinnen und Mitarbeitern bestehen. Notwendige Abweichungen im begründeten Einzelfall (aus Kostenverrechnungsgründen nur bei einigen wenigen Führungskräften erfordern die Zustimmung der betroffenen Person.

# **6. Auswertungen**

Auswertungen (Berichte) der erfassten Informationen erfolgen aggregiert sowie anonymisiert und nur im Rahmen der mit der KLR verfolgten Zielsetzungen. Sie dürfen an hieran unbeteiligte Dritte nur nach Beteiligung des Personalrates weitergegeben werden.

# **7. Datenschutz**

Die KLR dient ausdrücklich nicht der Überwachung und Kontrolle der Mitarbeiterinnen und Mitarbeiter. Personenbezogene Auswertungen der erhobenen Daten (z.B. personenbezogene Arbeits- und Anwesenheitszeiten) sind nicht zulässig.

Die Bestimmungen der DSGVO sowie des Niedersächsischen Datenschutzgesetzes werden eingehalten.

Die mit der Bearbeitung und Auswertung der KLR-Daten beauftragten Vertrauenspersonen sind über die datenschutzrechtlichen Belange, insbesondere die Pflicht zur Verschwiegenheit, diese Dienstvereinbarung und ggf. ergänzende Vereinbarungen gesondert zu belehren.

Es ist ihnen grundsätzlich untersagt, Auskünfte über Inhalte der Zeitzuordnungen zu erteilen.

# **8. Rechte der Personalvertretung**

Die Personalvertretung erhält auf Wunsch jederzeit die Gelegenheit, sich von der Einhaltung der Regelungen dieser Vereinbarung zu überzeugen und kann sich jederzeit über die Durchführung der KLR und den Stand der Umsetzung informieren.

Auswertungen (Berichte) werden der Personalvertretung auf Wunsch zur Verfügung gestellt.

# **9. Inkrafttreten, Schlussbestimmungen**

- (1) Diese Dienstvereinbarung tritt am Tage der Unterzeichnung in Kraft und ist allen Beschäftigten in geeigneter Weise bekannt zu machen.
- (2) Diese Vereinbarung ersetzt die Dienstvereinbarung vom 01.01.2001.
- (3) Alle in dieser Dienstvereinbarung bzw. der Anlagenübersicht aufgeführten Anlagen sind Bestandteil dieser Vereinbarung. Sie werden regelmäßig aktualisiert und mit Erstell- bzw. Änderungsdatum dieser Dienstvereinbarung beigefügt.
- (4) Durch den Abschluss dieser Dienstvereinbarung und durch die jeweils erteilte Zustimmung des Personalrates zur Produktivsetzung der IuK-Anwendung gilt die Mitbestimmung gem. NPersVG - im Hinblick auf Neueinführung, Änderungen und Erweiterungen – nicht als verbraucht.
- (5) Jede wesentliche Änderung oder Ergänzung der eingesetzten IuK-Anwendung unterliegt der Mitbestimmung des Personalrats.
- (6) Diese Dienstvereinbarung kann mit einer Frist von 4 Monaten von beiden Seiten frühestens zum 31.12.2024 gekündigt werden. Die einvernehmliche Änderung ist jederzeit möglich. Kündigung und Änderung bedürfen der Schriftform. Im Übrigen gilt §78 Abs. 4 NPersVG.
- (7) Sollten einzelne Bestimmungen dieser Vereinbarung, insbesondere wegen Verstoßes gegen § 82 NPersVG, nichtig sein oder werden, so berührt dies nicht die Gültigkeit der übrigen Bestimmungen. Anstelle der unwirksamen Bestimmungen, oder zur Ausfüllung eventueller Lücken der Vereinbarung soll eine angemessene Regelung treten, die dem am Nächsten kommt, was die Parteien nach ihrer Zwecksetzung gewollt haben. Die einvernehmliche Änderung ist jederzeit möglich. Kündigung und Änderung bedürfen der Schriftform. Im Übrigen gilt § 78 Abs. 4 NPersVG.
- (8) Nach Beendigung der Dienstvereinbarung ist der Weiterbetrieb der IuK-Anwendung unter den hier vereinbarten Bedingungen möglich. Die Dienststelle und der Personalrat verpflichten sich, im Falle der Kündigung unverzüglich Verhandlungen über eine Nachfolgeregelung aufzunehmen.

Hannover, den 13.04.2023 Hannover, den 26.04.2023 Leibniz Universität Hannover Leibniz Universität Hannover Das Präsidium Der Personalrat gez. Prof. Dr. iur. Volker Epping Group Green Grube gez. Elvira Grube

#### **Anlagen**

Anlage 1: Anleitung KLR Anlage 2: Aktueller Kostenstellenplan des Dezernats 3 Anlage 3: Aktueller Produktkatalog Anlage 4: Aktueller Auftragszettel

# **Anlage 1: Anleitung: Kosten-Leistungs-Rechnung (KLR) im Dezernat 3**

Start und Anmeldung **Starten Sie einen der auf Ihrem Rechner installierten Browser (Firefox, Chrome, Edge, …) und geben Sie im Adressfeld folgende Adresse/URL ein: https://dez3-prod.cafm.uni-hannover.de .**

Es öffnet sich die Anmeldeseite des Dezernat 3 Portals mit den Eingabefeldern für Nutzernamen und Passwort. Geben Sie dort die Ihnen mitgeteilten Zugangsdaten ein und bestätigen Sie diese durch Klicken (linke Maustaste) auf die Schaltfläche 'Anmelden' oder bestätigen Sie alternativ Ihre Eingaben durch Betätigen der <RETURN>-Taste.

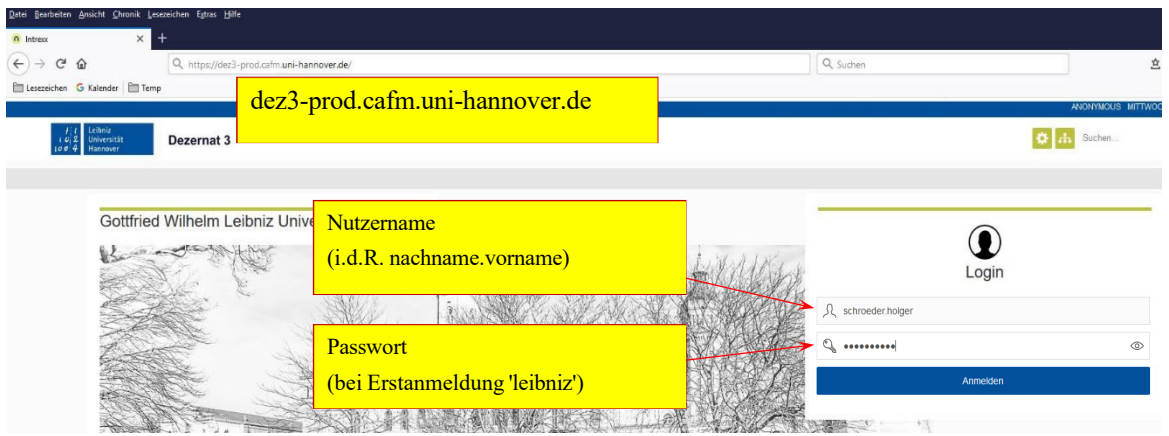

Bei der ersten Anmeldung werden Sie anschließend aufgefordert Ihr Passwort zu ändern. Geben Sie hierfür einmal das 'alte' Passwort ein (in diesem Fall 'leibniz') und danach zweimal das neue von Ihnen gewünschte Passwort.

Die Oberfläche **Aktuell beinhaltet das Portal nur einen Hauptmenüpunkt "Dezernat 3" und darunter die Applikation "KLR".** 

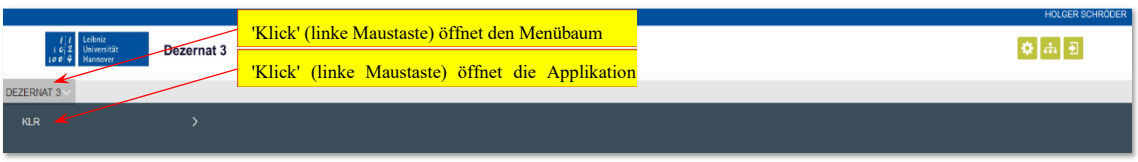

Öffnen Sie durch Klick auf den Menüpunkt "Dezernat 3" den Menübaum und starten Sie durch einen weiteren Klick auf "KLR" die Applikation "KLR".

Es öffnet sich autom. die Seite "Monate bearbeiten" – sie enthält 'Ihre' KLR-Monate. Daneben finden Sie noch die Seite "Produktkatalog", die Sie mit einem Klick darauf öffnen können.

|                                                                                  |                | HOLGER SCHRÖDER MITTWOCH, 10. FEBRUAR |               |                  |                         |           |                 |          |
|----------------------------------------------------------------------------------|----------------|---------------------------------------|---------------|------------------|-------------------------|-----------|-----------------|----------|
| $\begin{array}{cc} l & l \\ l & 2 \end{array}$ Leibniz<br>Dezernat 3<br>Hannover |                |                                       |               |                  | $\frac{1}{2}$           |           |                 |          |
| Aktuell geöffnete Seite "Monat bearbeiten"<br><b>DEZERNAT 3</b>                  |                |                                       |               |                  |                         |           |                 |          |
| Monate bearbeiten<br>Produktkatalog<br>'Klick' öffnet Seite "Produktkatalog"     |                |                                       |               |                  |                         |           |                 |          |
| Monate bearbeiten                                                                |                |                                       |               |                  |                         |           |                 |          |
| Legende Workflow                                                                 |                |                                       |               |                  |                         |           |                 |          |
| Noch keine Stunden erfasst Stunden erfass<br>Abgeschlosen/Archiviert             |                |                                       |               |                  |                         |           |                 |          |
| Jahr<br>Monat<br>Name                                                            | VZÄ<br>Vorname | Sollstunden                           | Erfasste Std. | <b>Differenz</b> | AZS Std.<br>Arbeitstage | Feiertage | Status Monat    | Worldfow |
| 曽<br>$\circ$<br>- 10<br>2021<br>Schröder                                         | Holger<br>1,00 | 160,00                                | 999,00        | 839,00           | 20                      | 1.        | Eröffnet        |          |
| $\Omega$<br>曽<br>2020<br>12 Schröder                                             | Holger<br>1.00 | 160,00                                | 129,90        | $-30,10$         | 20                      |           | 1 Abgeschlossen |          |
| 曽<br>$\circ$<br>2020<br>11 Schröder                                              | Holger<br>1.00 | 168,00                                |               |                  | 21                      | $\bullet$ | Eröffnet        |          |

Sie wechseln zwischen den Seiten, indem Sie auf den jeweiligen Link/Schriftzug klicken.

### **Der Produktkatalog**

Der Produktkatalog dient zur Information und beinhaltet alle aktiven, d.h. für die KLR-Erfassung verwendbaren Produkte. Durch Klick auf die Schaltfläche am linken Rand der Tabelle (Lupe) öffnet sich ein Detailfenster zu dem jeweiligen Produkt, das neben den Angaben zum Produkt selbst (Produkt, Bereich, Gruppe) insbesondere beispielhaft Leistungen aufführt, für die das Produkt zu verwenden ist.

Die Filteroption links neben der Tabelle ermöglichen das Filtern des Produktkatalogs entsprechend der dort

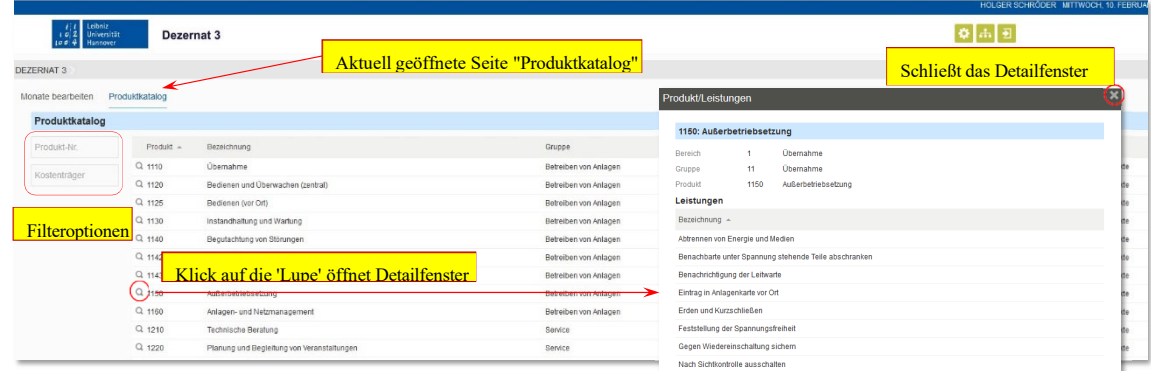

#### eingegebenen Filterkriterien.

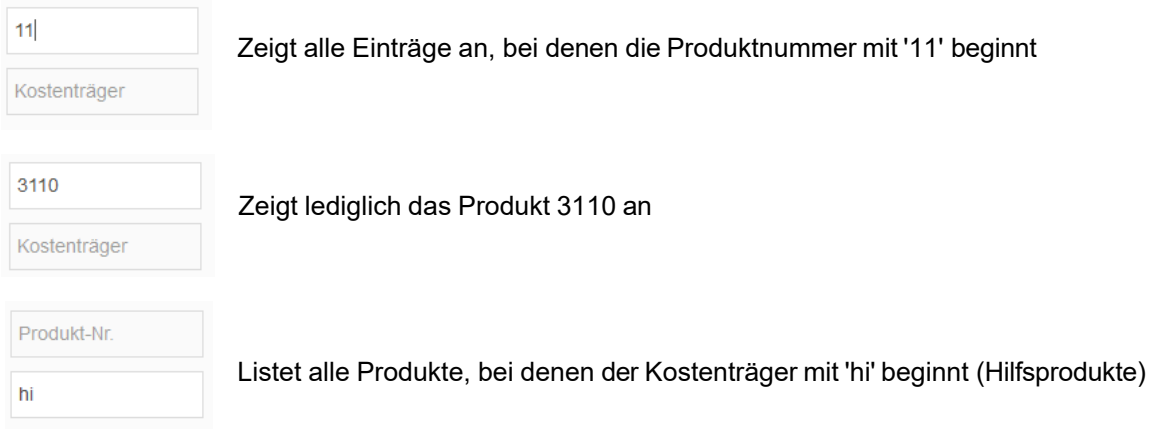

Die Filterwirkung wird entweder automatisch 2 Sekunden nach Eingabe des letzten Zeichens ausgelöst bzw. durch Betätigen der <RETURN>-Taste. Aufheben können Sie die Filterwirkung, indem Sie Ihre Eingaben in den Filterfeldern löschen oder die Seite durch Klick auf den Link 'Produktkatalog' neu laden.

## **Monat bearbeiten**

Diese Seite listet alle von Ihnen bearbeiteten bzw. zu bearbeitenden KLR-Monate auf.

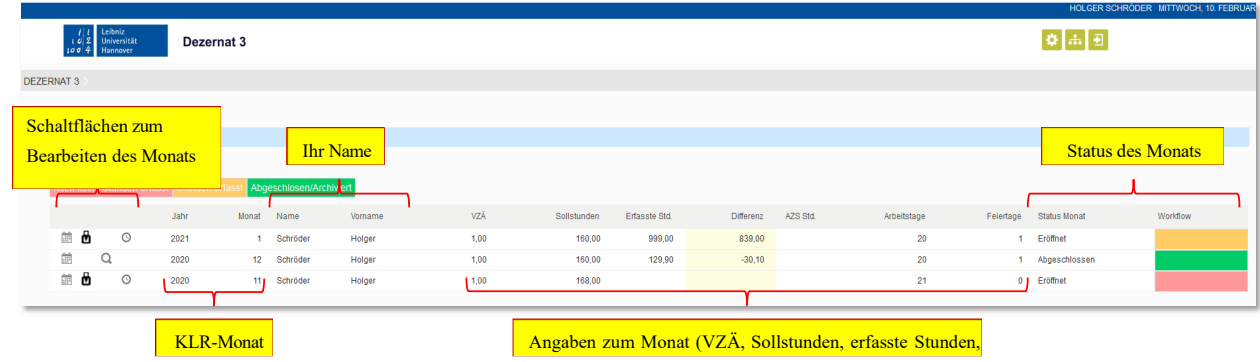

A Q ⊙

Ein Klick auf die linke Schaltfläche (Kalender) öffnet den jeweiligen Monat zum Erfassen und Bearbeiten der KLR-Daten.

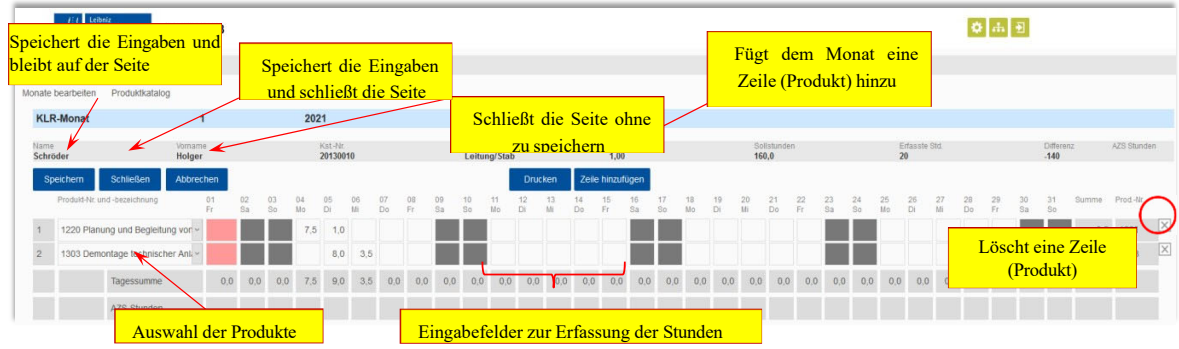

Sie finden dort in der blauen Titelzeile den KLR-Monat (Monat, Jahr) und darunter Angaben zu Ihrem individuellen KLR-Monat (Name, Kostenstelle, Sollstunden, erfasste Stunden, …).

Darunter Schaltflächen zum Speichern der Eingaben, Schließen der Seite, Hinzufügen von Produkten usw. Die Schaltfläche "Drucken" erzeugt eine PDF-Datei, die aktuell lediglich einen Screenshot der Eingabeseite enthält. Eine reguläre Druckausgabe wird zu einem späteren Zeitpunkt verfügbar sein.

Im unteren Bereich letztendlich Zeilen/Felder zum Erfassen von Produkten und Stunden, die entsprechenden Tages- bzw. Produktsummen sowie zu Kontrollzwecken die Stunden aus dem Zeiterfassungssystem (sofern von Ihnen eingetragen).

#### **Erfassen von Stunden**

Fügen Sie über die Schaltfläche "Zeile einfügen" die benötigten Zeilen für den Monat hinzu und wählen Sie aus dem Katalog das jeweils gewünschte Produkt aus.

Das Einfügen/Auswählen der Produkte muss lediglich für den ersten zu bearbeitenden Monat erfolge Für alle weiteren Folgemonate werden diese jeweils vom Vormonat automatisch übernommen.

Wenn Sie den Produktkatalog durch Klick in das Auswahlfeld geöffnet haben, können Sie durch Eingabe der ersten Ziffer(n) des gewünschten Produkts an die entsprechende Stelle im Katalog springen (2 springt zum Produkt 2110, 35 springt zum Produkt 3510, …).

Die Stunden tragen Sie bitte auf 0,5 Stunden gerundet in die entsprechenden Eingabefelder ein. Diejenigen, bei denen auch außerhalb der Arbeitswoche Stunden anfallen (Rufbereitschaft, …), können diese auch in den eingefärbten Feldern (Wochenende, Feiertage) erfassen.

Die Summen der für einen Tag erfassten Stunden werden im unteren grauen Bereich in der Zeile 'Tagessummen' angezeigt, die der Produkte am rechten Rand der Tabelle in der Spalte 'Summe'.

#### **Eintragen von AZS-Stunden**

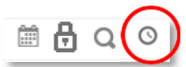

Zu Kontrollzwecken können Sie Ihre tägliche reale Arbeitszeit, die auch im Zeiterfassungs- system erfasst wird, auf der Seite "AZS-Stunden" eintragen.

Auf der Übersichtsseite "Monate bearbeiten" wird Sie diese über die rechte Schaltfläche (Uhr) geöffnet und Sie können dort für jeden Tag des jeweiligen KLR-Monats Ihre reale Arbeitszeit eintragen. Diese Eintragung ist optional und stellt bei Bedarf lediglich eine Kontrollmöglichkeit für Sie dar.

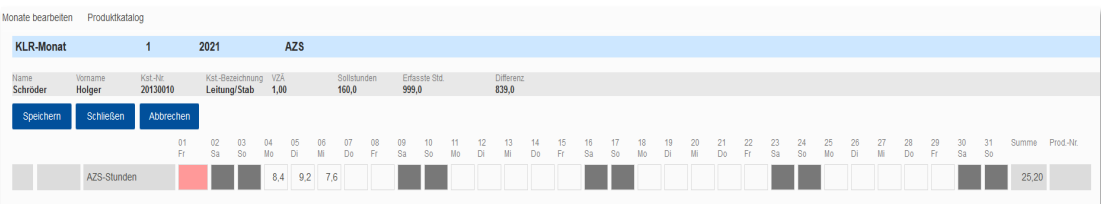

Die dort eingetragenen Stunden werden auf der Bearbeitungsseite eines KLR-Monats unterhalb der Tagessummen angezeigt, so dass dort ein direkter Vergleich von erfassten und gearbeiteten Stunden möglich ist.

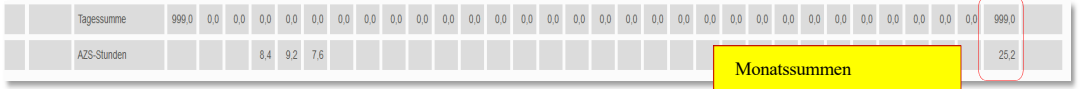

## **Monat abschließen**

Zum Abschließen eines Monats klicken Sie auf der Übersichtsseite "Monate bearbeiten" in der Tabelle der KLR- Monate auf die Schaltfläche "Monat abschließen" (Schloss). Es wird ein Fenster geöffnet, in dem zur Kontrolle eine Zusammenfassung des KLR-Monats angezeigt wird (Sollstunden, erfasste Stunden, …).

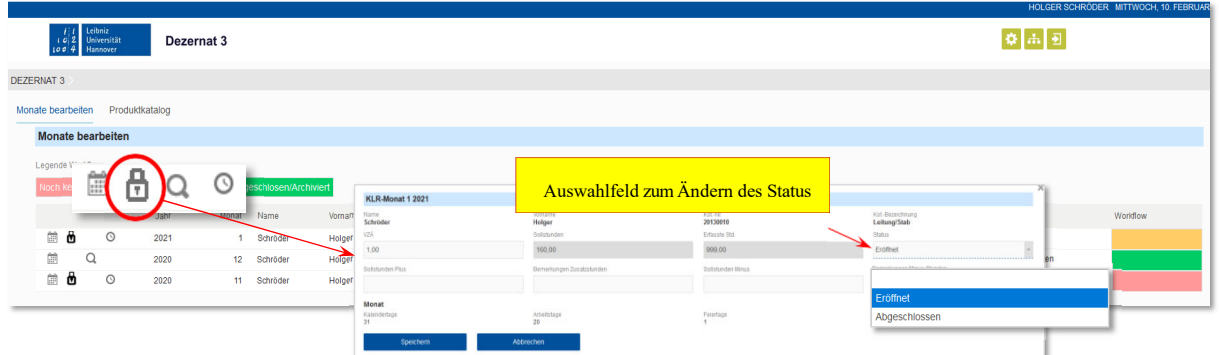

Am rechten Rand dieses Fensters befindet sich das Auswahlfeld 'Status'. Durch Klicken in das Feld öffnet sich eine Auswahlliste zur Änderung des Status. Wählen Sie die Option 'Abgeschlossen' und bestätigen Sie anschließend durch Klicken auf die Schaltfläche "Speichern".

Der Status des Monats wird auf 'Abgeschlossen' geändert und ist ab diesem Zeitpunkt nicht mehr bearbeitbar. Gleichzeitig wird in der Tabelle der KLR-Monate die Schaltfläche zum Abschließen ausgeblendet und durch eine Lupe ersetzt.

## **Abgeschlossenen Monat ansehen**

Die Daten eines abgeschlossenen Monats können auf zwei Arten eingesehen werden.

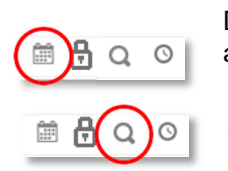

Die Schaltfläche "Monat bearbeiten" öffnet die Seite zur Bearbeitung eines Monats – allerdings können dort keine Änderungen mehr vorgenommen werden.

Über die Schaltfläche "Monat ansehen" öffnen Sie erneut das Fenster, das Sie auch zum Abschließen eines Monats verwenden – allerdings können auch dort keine Änderungen mehr

vorgenommen werden.

#### Bei Fragen

- ‐ zu dieser Anwendung
- ‐ bei technischen Problemen/Fehlfunktionen
- zur KLR allgemein
- ‐ oder insbesondere auch bei Anregunen oder Kritik

#### wenden Sie sich bitte an

- ‐ Gundula Schröder, Tel.: 3042, eMail: gundula.schroeder@zuv.uni-hannover.de
- ‐ Monika Ladewig, Tel.: 4920, eMail: monika.ladewig@zuv.uni-hannover.de

# **Anlage 2: Aktueller Kostenstellenplan des Dezernats 3**

Stand: 09.11.2021

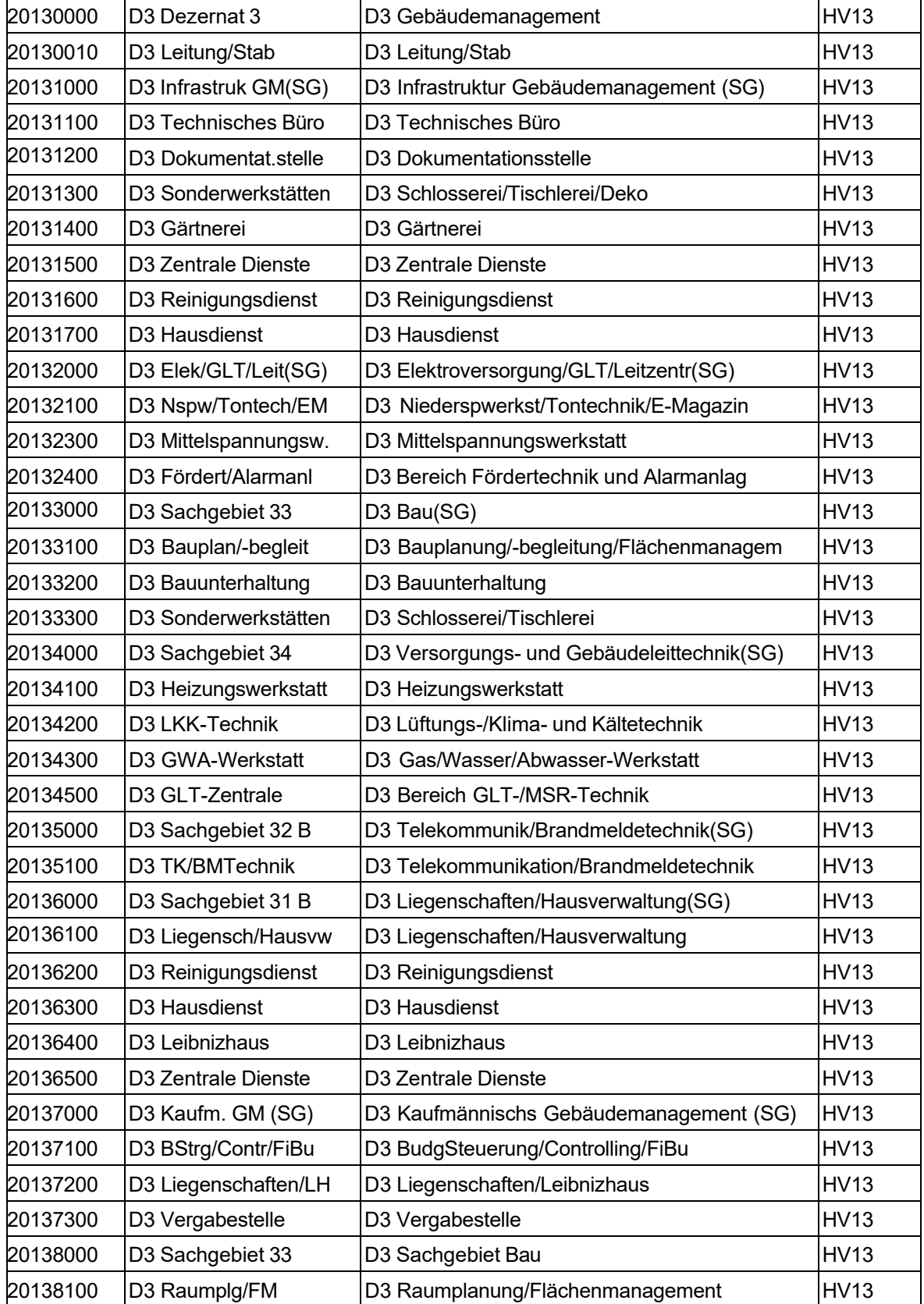

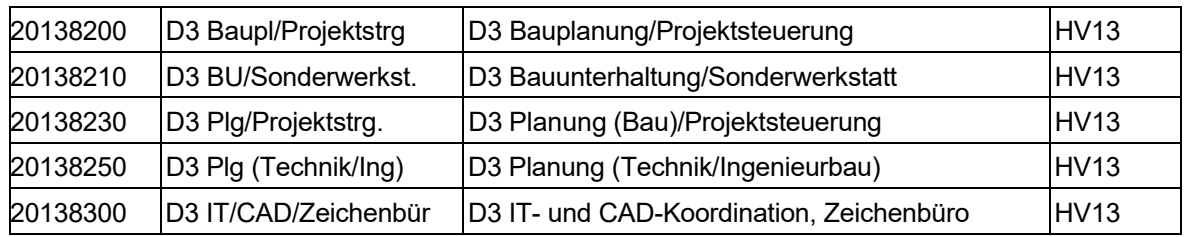

# **Anlage 3: Aktueller Produktkatalog**

Stand: 11.05.2021

1 Technisches Gebäudemanagement

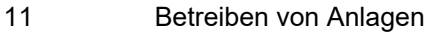

- 1110 Übernahme
- 1120 Bedienen und Überwachen (zentral)
- 1125 Bedienen (vor Ort)
- 1130 Instandhaltung und Wartung
- 1140 Begutachtung von Störungen
- 1142 Störungsbeseitigung
- 1143 Störungsbeseitigung durch Rufbereitschaft
- 1150 Außerbetriebsetzung
- 1160 Anlagen- und Netzmanagement
- 12 Service

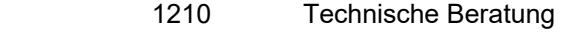

- 1220 Planung und Begleitung von Veranstaltungen
- 1230 Störungsmeldungsbearbeitung
- 13 Eigenfertigung/Montagen/Demontagen
	- 1301 Eigenfertigung aller Art
	- 1302 Neu-Installation technischer Anlagen
	- 1303 Demontage technischer Anlagen
	- 1304 Montage baulicher Anlagen
	- 1305 Demontage baulicher Anlagen
- 14 Prüfungen 1410 Prüfungen technischer Anlagen
- 15 Informationsmanagement
	- 1510 Dokumentation
	- 1520 Berichtswesen
	- 1530 technische und bauliche Klärung

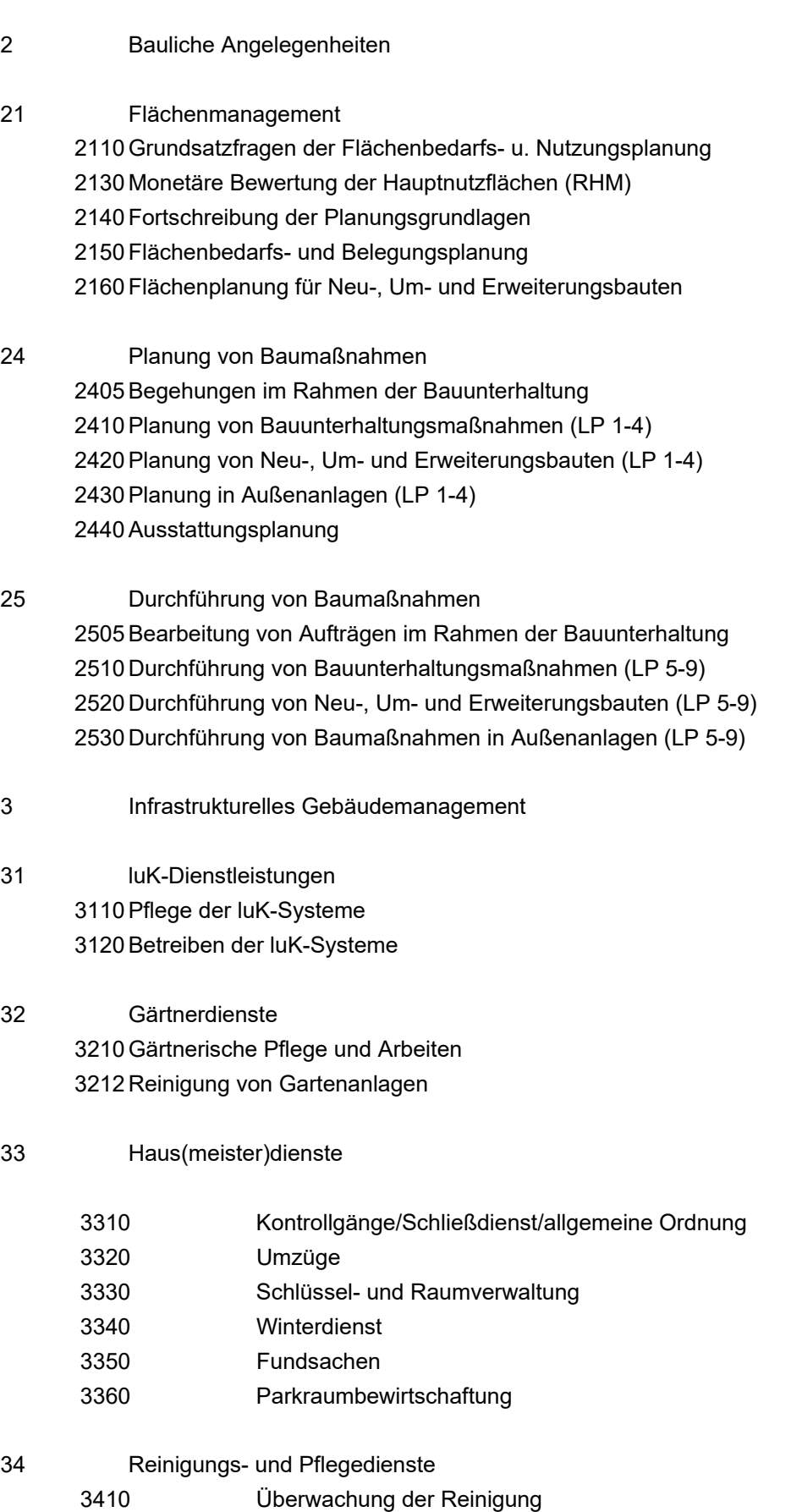

- 3420 Gebäudeinnenreinigung
- 3430 Außenreinigung

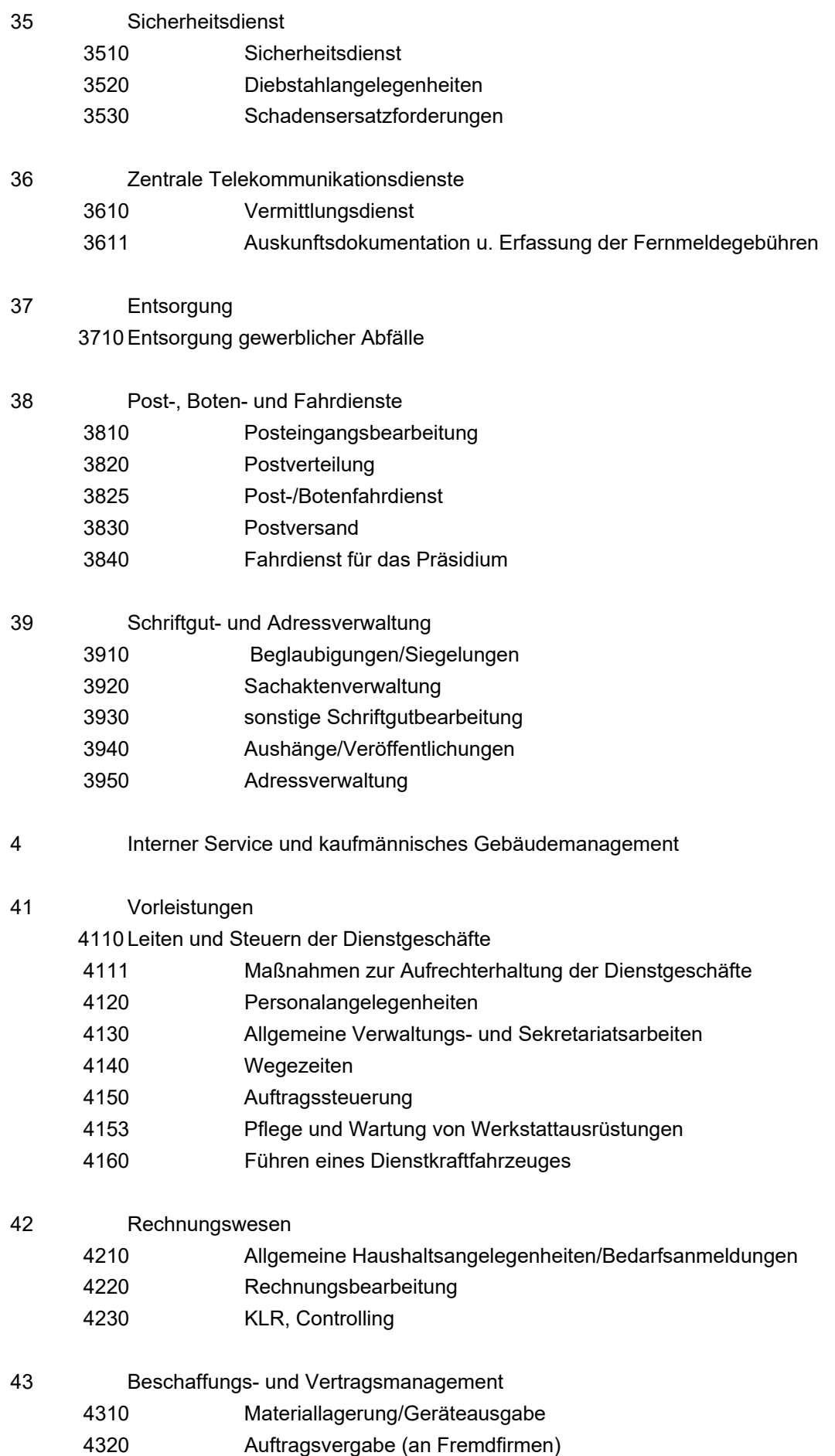

4330 Gestalten, Überwachen und Ändern von Verträgen

# 5 Sonstige Aufgaben

# 51 Projekte

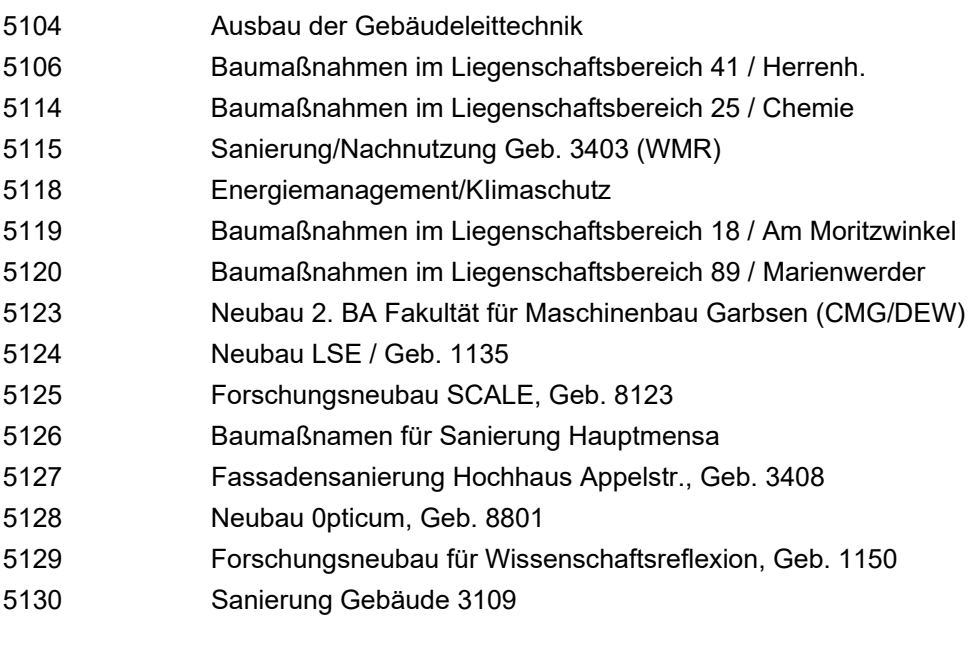

- 52 Sonstige Möglichkeiten der Zeitverwendung
	- 5210 Mitarbeit in Gremien, Arbeitsgruppen, Projektteams, Personalrat
	- 5220 Kur, Urlaub, Sonderurlaub, Arbeitsbefreiung
	- 5225 Krankheit
	- 5230 Fort- und Weiterbildung
	- 5240 Wartezeiten

# **Anlage 4: Aktueller Auftragszettel**

# **ARBEITSAUFTRAG**

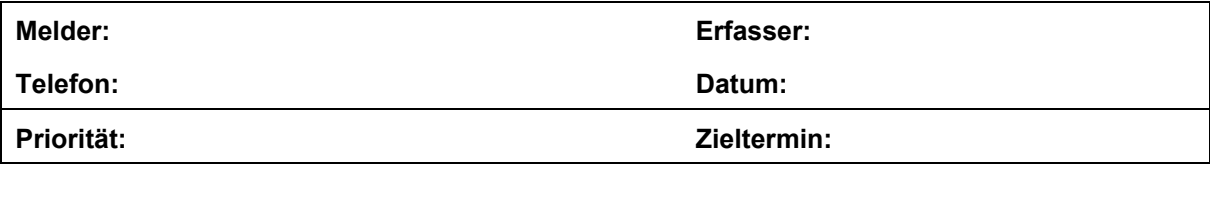

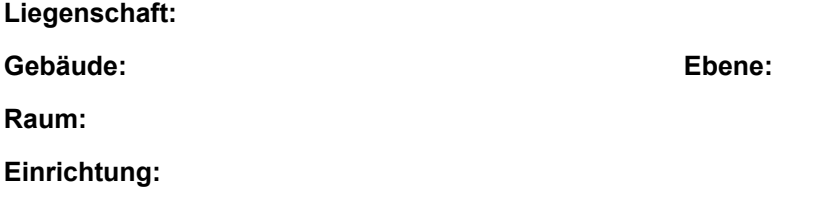

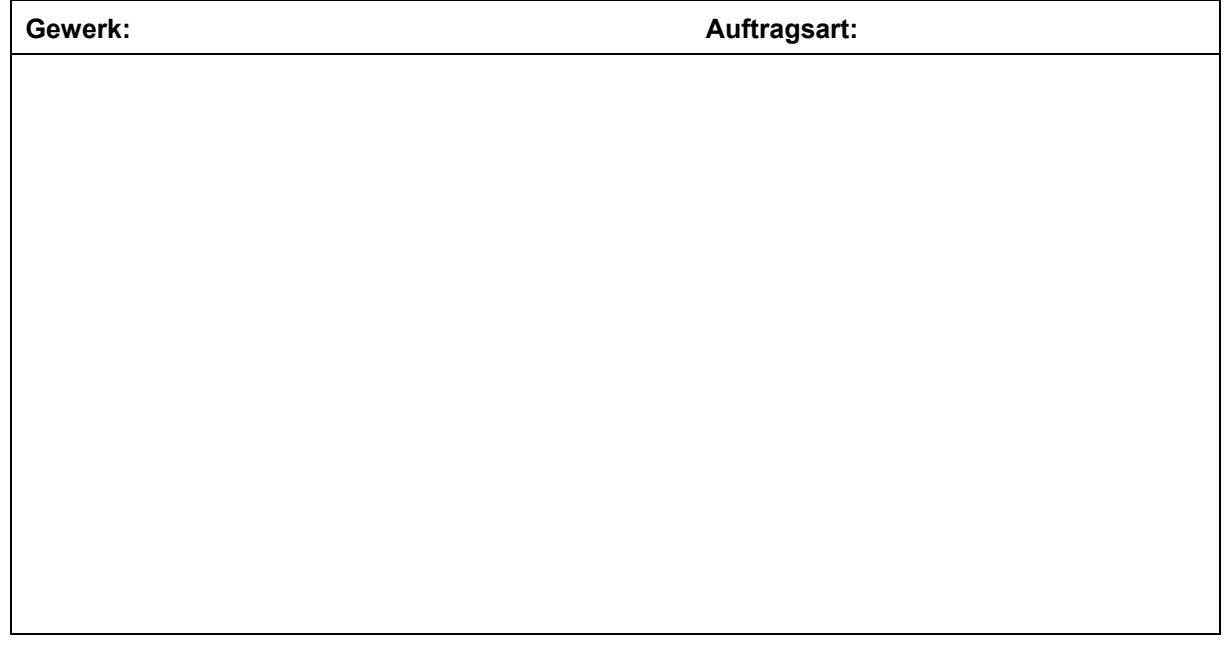

# **Auftrag abgeschlossen am: \_\_\_\_\_\_\_\_\_\_\_\_\_\_\_\_\_\_\_\_\_\_\_\_\_\_\_\_\_**

# **Zeitnachweis (halbstündlich)**

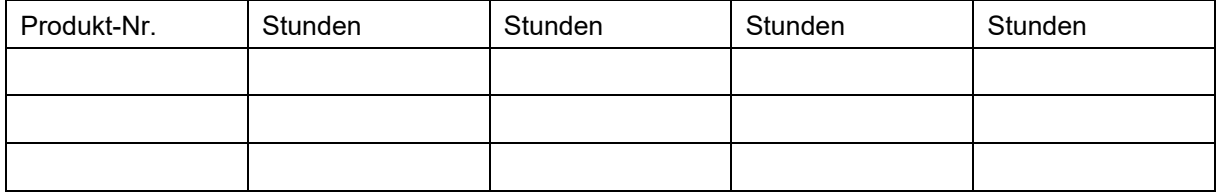

# **Bemerkung:**